# **PROGRAMME DE GESTION DES PRODUITS PAR PAYS**

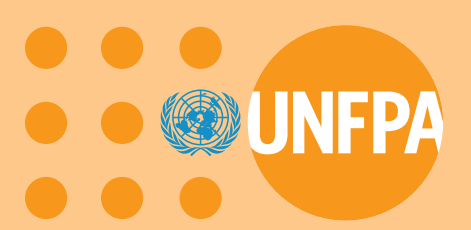

**PGPP: programme informatis de gestion et de pr vision des besoins en produits de sant de la procr ation**

**Manuel d'instruction**

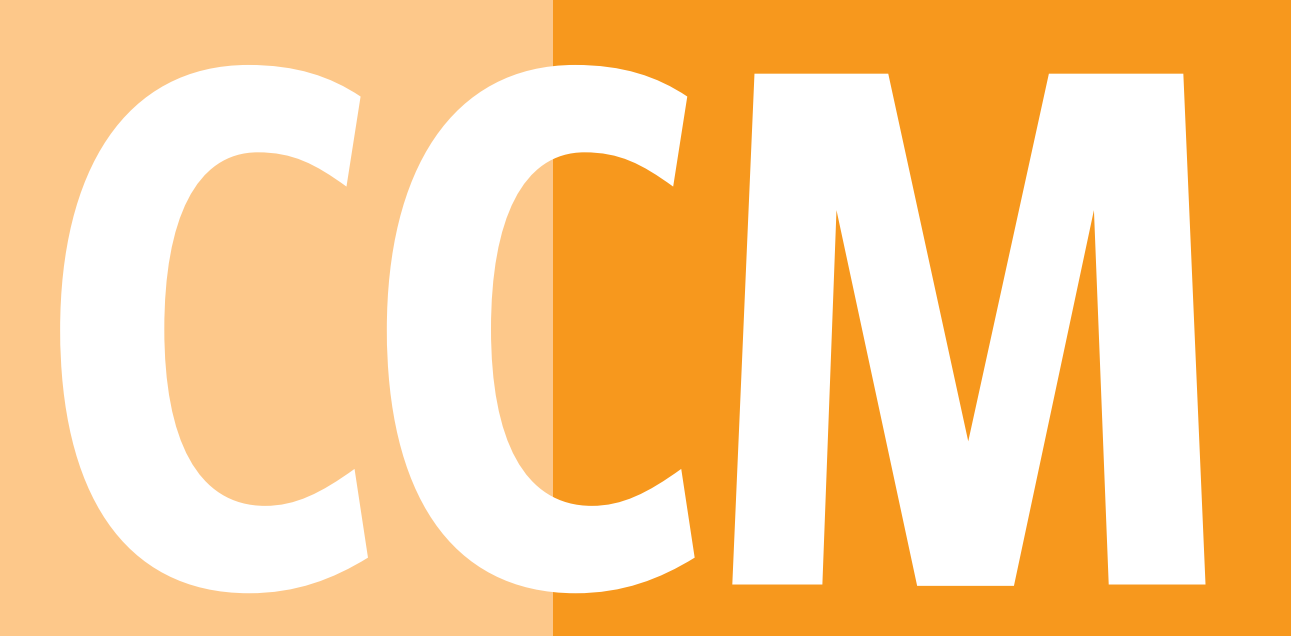

# **Division de l'appui technique**

**Logiciel Version 2**

# **Table des matières**

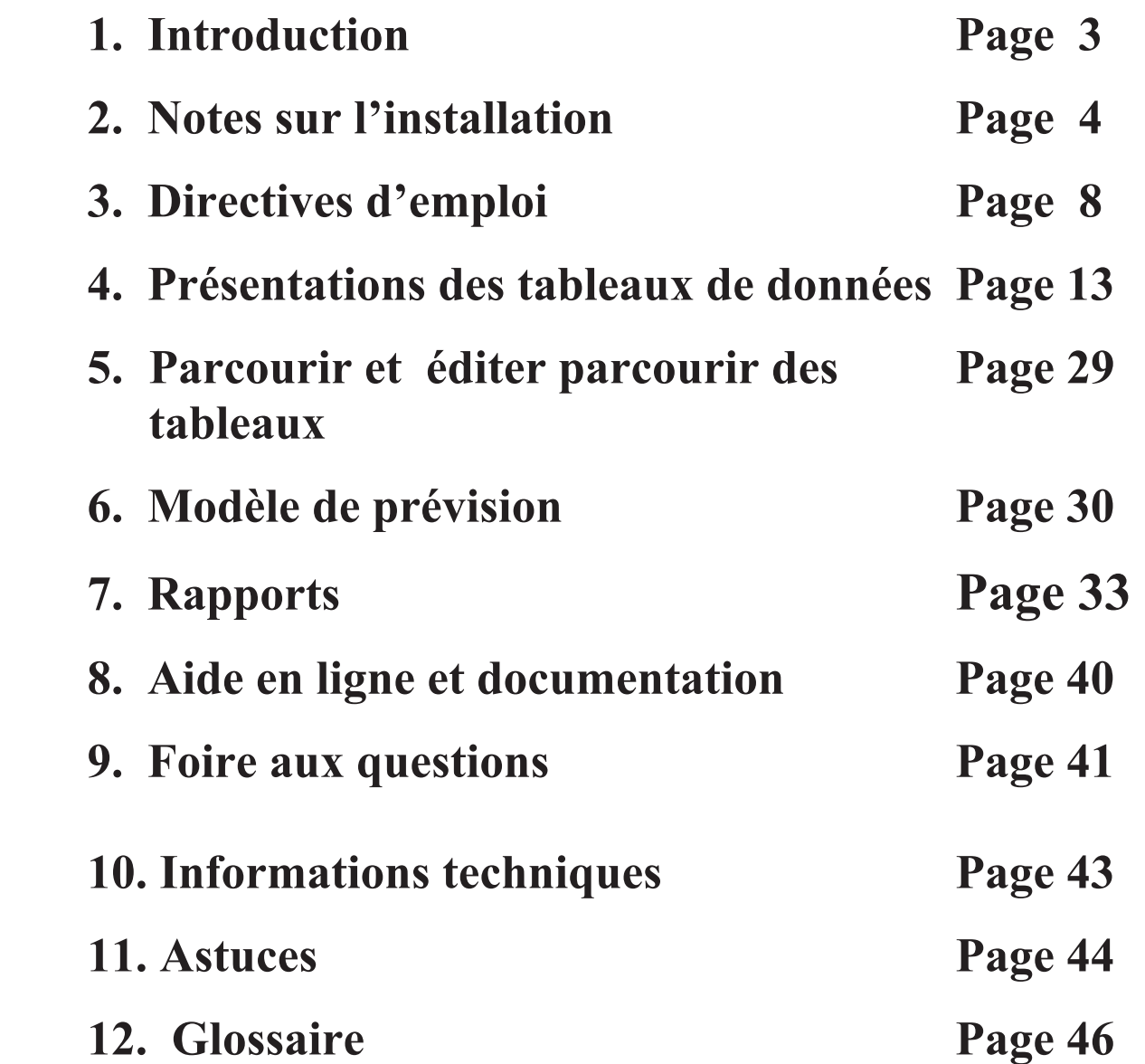

# **1. Introduction**

**L'objectif du Programme de gestion des produits par pays (CCM) est d'aider les bureaux de pays à évaluer leurs besoins en matière de produits de santé de la reproduction, leurs stocks et les déficits éventuels.** 

**C'est un programme facile à utiliser qui peut rapidement produire des modèles et des rapports permettant de:** 

- **1) Faire des prévisions concernant les besoins en matière de produits de santé de la reproduction à partir des données logistiques et des inventaires;**
- **2) Valider ces prévisions au moyen des données démographiques;**
- **3) Appeler l'attention sur des manques éventuels de produits.**

**Le programme offre également un mécanisme permettant de transmettre facilement au siège du UNFPA, à partir du bureau de pays, les données relatives au pays concerné, qui serviront à l'établissement de rapports mondiaux aux fins de planification, de sensibilisation et de mobilisation de ressources.** 

**Dans cette dernière version du logiciel, d'autres produits de santé de la reproduction et trousses ont été ajoutés à la liste des moyens contraceptifs gérés dans la première version. L'objectif visé est de rassembler des données relatives à ces produits à l'échelle mondiale. Cette nouvelle version comporte également la fonction tant sollicitée qui permet aux utilisateurs d'ajouter, s'ils le jugent utile, le nom de tout autre produit aux bases de données que le programme doit gérer et dont il doit rendre compte.** 

# **2. Notes sur l'installation**

**Le programme peut être installé à partir de trois sources:** 

- • **Compact Disc**
- • **Disquettes**
- • **Internet, en passant par UNFPA BBS**

**Les instructions données aux pages suivantes présentent chaque méthode de manière détaillée.** 

#### **Installation à partir d'un compact disc**

- Etape 1. Insérer le CD du programme dans le lecteur CD de l'ordinateur
- Etape 2. Double cliquer sur *"Poste de travail"*
- Etape 3. Double cliquer sur le *lecteur CD*
- Etape 4. Double cliquer sur *ccmdel.bat*
	- Cette opération supprimera toute version antérieure du programme CCM de l'ordinateur de l'utilisateur. Les données seront toutefois réinstallées dans la nouvelle version.
- Step 5. Double cliquer sur *ccm1.exe*
	- Suivre les instructions simples pour accepter tous les choix par défaut en appuyant sur la touche *Entrer* chaque fois jusqu'à ce que le message suivant apparaisse:

#### *L'installation du CCM est terminée*

- Etape 6. Cliquer sur *OK*
- Etape 7. Double cliquer sur *ccm2.exe*
	- Suivre les instructions en deux phases pour charger les données du pays concerné dans la base de données CCM
- Etape 8. Cliquer sur *OK*

#### **Installation à partir de disquettes**

- Etape 1. Insérer la disquette 1
- Etape 2. Cliquer sur *Démarrer*
- Etape 3. Cliquer sur *Exécuter*
- Etape 4. Dans la fenêtre ouverte, entrer *A:SETUP*
- Etape 5. Cliquer sur *OK*
	- Suivre les instructions simples pour accepter tous les choix par défaut en appuyant sur la touche *Entrer* chaque fois jusqu'à ce que le message suivant apparaisse:

#### *L'installation du CCM est terminée*

- Etape 6. Cliquer sur *OK*
- Etape 7. Insérer la disquette 3
- Etape 8. Cliquer sur *Démarrer*
- Etape 9. Cliquer sur *Exécuter*
- Etape 10. Dans la fenêtre ouverte, entrer *A:GO*
- Etape 11. Cliquer sur *OK*
	- Suivre les instructions en deux phases pour charger les données du pays concerné dans la base de données CCM

#### **Installation à partir d'un site web sur Internet**

Si vous avez le privilège d'accéder au Système d'affichage électronique interne du UNFPA (BBS), allez sur le site http://bbs.unfpa.org/tsd/ccm/ et suivez les instructions pour l'installation.

Sinon, allez sur le site web externe du UNFPA http://www2.unfpa.org/tsd/ccm et suivez les instructions pour l'installation. L'utilisateur devra fournir les informations ci-après pour entrer dans le système :

 Identification: partner Mot de passe: unfpa123

Les sites web externe et interne sont identiques.

# **3. Directives d'emploi**

**Lorsque le CCM s'ouvre pour la première fois, la page d'accueil apparaît (voir ci-dessous). L'utilisateur choisit de gérer les 'Produits contraceptifs seulement' [Contraceptive Commodities Only] ou 'Tous les produits de santé de la procréation' [All Reproductive Health Commodities].** 

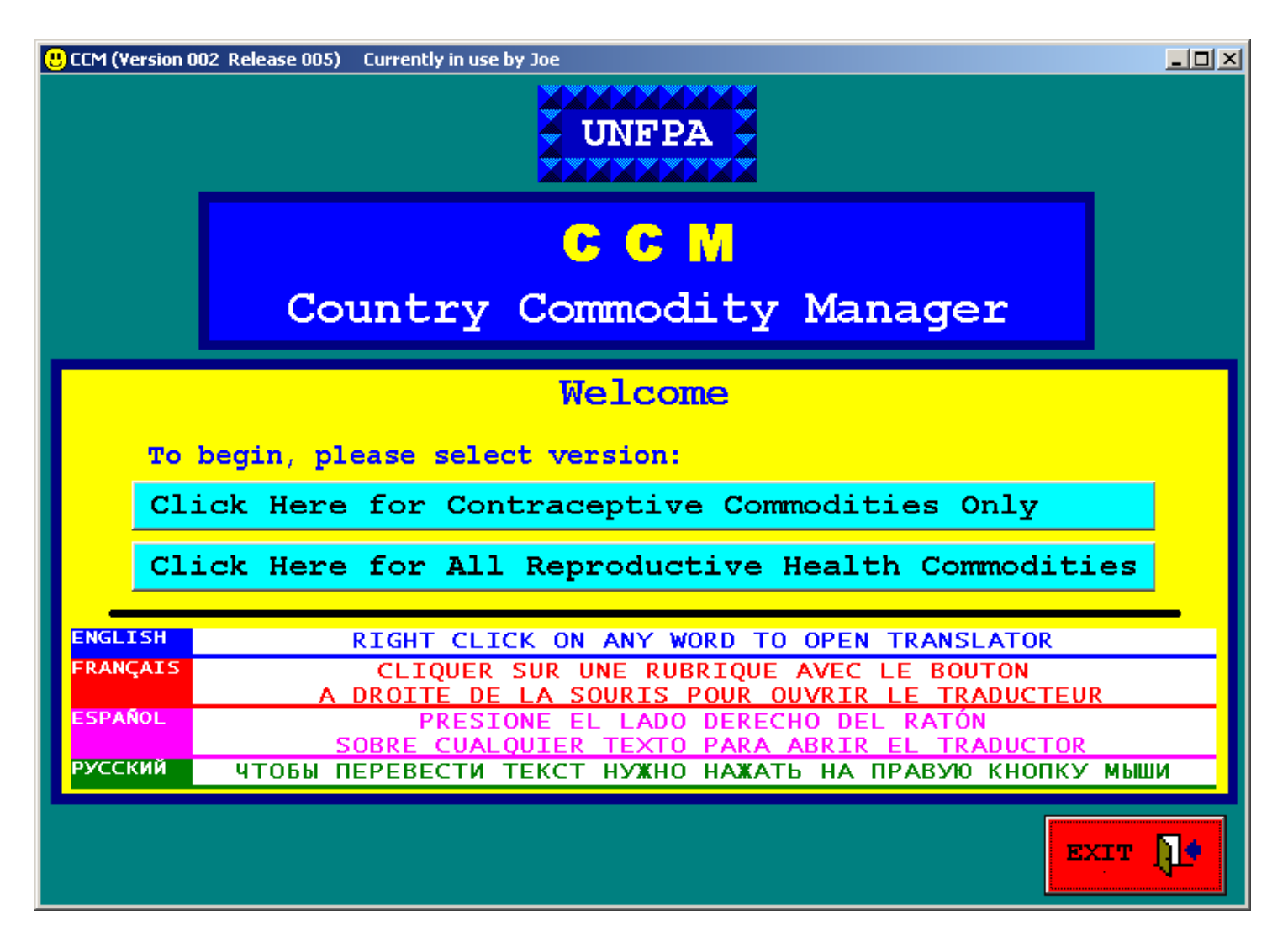

# **Directives d'emploi (suite)**

**Le logiciel comporte un traducteur qui traduit les mots et expressions anglais qui apparaissent à l'écran dans trois autres langues, à savoir français, espagnol et russe. Pour lancer le traducteur, il faut simplement cliquer à l'aide du bouton droit de la souris sur toute rubrique ou instruction qu'on souhaite traduire. Voici deux exemples:** 

![](_page_8_Figure_2.jpeg)

![](_page_8_Picture_39.jpeg)

# **Directives d'emploi (suite)**

**On trouvera ci-après les principales étapes de l'utilisation du CCM:** 

- • **Entrer les donnés dans les tableaux. Les données comprennent:** 
	- − **niveaux des stocks**
	- − **consommation mensuelle**
	- − **données démographiques du pays et taux d'utilisation de moyens contraceptifs**
- • **Lancer le modèle et établir des rapports** 
	- − **plusieurs années à l'avance**
- • **Envoyer des données au siège de l'UNFPA** 
	- − **à partir des bureaux de pays uniquement**
	- − **fournir une synthèse des données mondiales**
- • **Maintenir des données dans les tableaux** 
	- − **entrer des mises à jour et des changements aux données sur les stocks**
	- − **entrer des mises à jour et des changements aux données sur la consommation**
	- − **entrer des mises à jour et des changements aux données démographiques**
- • **Vérifier chaque mois pour déterminer des déficits éventuels**

**Toutes ces activités sont lancées à partir du Menu principal du CCM, comme on le voit sur la page suivante.** 

# *Menu principal*

#### **Ecran échantillon**

![](_page_10_Figure_2.jpeg)

**Le menu est divisé en trois sections:** 

- **1) Options 'Regarder et éditer les données' [Data Viewing Table]**
- **2) Options 'Prévision et notification' [Forecasting and Reporting]**
- **3) Aide et documentation [Help and Documentation]**

**Le bouton vert ' Cliquer ici pour envoyer des données au siège de l'UNFPA' permet d'envoyer les données de chaque pays au siège de l'UNFPA en vue de leur synthèse.** 

# **Directives d'emploi (suite)**

**Tous les écrans CCM comportent une BARRE DES COMMANDES [Command Bar]. Par souci de cohérence et pour faciliter l'emploi, cette barre se trouve au même endroit sur chaque écran, c'est-à-dire en bas. Sur cette barre, l'utilisateur trouvera toujours un bouton "Menu principal" [Main Menu] à l'extrême gauche et un bouton "Quitter" [Exit] à l'extrême droite.** 

**Cliquer sur le bouton "Menu principal" pour retourner à la page du Menu principal en vue d'accéder à la gamme complète des options et des tâches à accomplir. Cliquer sur le bouton "Quitter" pour fermer le Programme de gestion des produits par pays.** 

**Selon la fenêtre, l'utilisateur peut aussi avoir des touches supplémentaires sur la BARRE DES COMMANDES pour accomplir les tâches et les opérations propres à cette fenêtre. Par exemple, dans la fenêtre du Modèle, se trouve un bouton dénommé 'Afficher les deux prochaines années' [Display Next two Years].** 

# **4. Présentations des tableaux de données**

**Les données maintenues dans le CCM sont organisées et stockées dans les tableaux suivants:** 

- **1) Tableau des stocks [Stock]**
- **2) Tableau des produits [Commodity]**
- **3) Tableau démographique [Demographic]**
- **4) Tableau des méthodes de contraception [Method]**
- **5) Tableau du plan d'achats [Procurement Plan]**

**Les pages suivantes décrivent le but et l'emploi de chaque tableau dans le système CCM tout en présentant les fenêtres "Regarder et éditer les données" [Data Viewing and Editing] à mesure qu'elles apparaissent à l'écran.** 

**Toutes les fenêtres "Regarder et éditer les données" sont conçues de telle sorte qu'elles se ressemblent et fonctionnent de la même manière. L'utilisateur peut consulter les données d'un tableau et y faire des ajouts et des changements. Toutes les fenêtres "Regarder et éditer les données" sont divisées en deux sections :** 

• **En bas de l'écran, apparaissent toutes les données enregistrées dans le tableau qui est en train d'être consulté.** 

• **En haut de l'écran, apparaissent tous les champs de données pour le fichier qui est sélectionné (mis en surbrillance) en bas.** 

# **Présentations des tableaux de données (suite)**

**Toutes les fenêtres "Regarder et éditer les données" [Data Viewing and Editing] comportent un bouton "Exporter vers Excel" [Export to Excel] dans la BARRE DES COMMANDES. Utiliser le bouton "Exporter vers Excel" pour constituer un fichier Excel de toutes les données contenues dans un tableau aux fins d'une analyse indépendante plus poussée.** 

**Toutes les fenêtres "Regarder et éditer les données" comportent également un bouton 'Imprimer' [Print Screen] sur la BARRE DES COMMANDES. Utiliser le bouton 'Imprimer' pour envoyer une image de l'écran actuel à l'imprimante locale.** 

**Voir la section** *Parcourir et éditer des tableaux* **du présent manuel pour des explications et des précisions concernant la consultation et la modification des données figurant dans les tableaux.** 

### *Tableau des stocks*

#### **BUT**

**Le tableau des stocks sert à enregistrer les données indiquant les niveaux des stocks actuels de divers produits dans l'entrepôt central. Les données devraient comprendre les quantités de chaque produit provenant de la prise d'inventaire la plus récente ainsi que les quantités attendues. Les données initiales par défaut concernant les stocks enregistrées dans le système CCM proviennent de l'Etude sur les produits contraceptifs effectuée par le UNFPA en mars 2002.** 

#### **PRESENTATION DES CHAMPS DE DONNEES**

• **Date d'arrivée [Arrive Date] : La date à laquelle le stock est arrivé à l'entrepôt central.** 

• **Date de péremption [Expire Date]: La date à laquelle cette quantité particulière de produits ne sera plus utilisable. On peut faire des estimations de la date de péremption des stocks attendus puis faire une mise à jour lorsque les produits arrivent.** 

• **Fournisseur [Provider]: Le fournisseur de cette quantité donnée de produits.** 

• **Pays [Country]: Nom du pays dont les données sont enregistrées dans ce tableau.** 

• **Produit-Formulation [Commodity-Formulation]: La composition du produit et sa formulation particulière.** 

• **Quantité [Quantity]: Le nombre d'unités de ce stock enregistrées.** 

#### **Ecran échantillon**

![](_page_15_Picture_16.jpeg)

#### **BUT**

**Le tableau des produits sert à enregistrer les données relatives à chacun des produits éventuels qui sont actuellement gérés par le système. Il comporte un fichier par formulation de produit. Les utilisateurs peuvent ajouter au tableau le nom de produits et trousses supplémentaires qu'ils souhaitent gérer. Il convient de noter que les utilisateurs peuvent supprimer tout produit qu'ils ont ajouté au tableau, mais les produits standard ne peuvent être retirés. Toutefois, par souci de concision, tout produit dont la consommation mensuelle est de zéro ne sera pas inclus dans les rapports ni dans les résultats du modèle informatisé.** 

#### **PRESENTATION DES CHAMPS DE DONNEES**

• **Consommation mensuelle moyenne [Average Monthly Consumption]: La quantité (en unités) consommée en un mois. Elle est déterminée en divisant la quantité annuelle en douze.** 

• **Coût moyen d'une unité [Average Cost of 1 Unit]: Le coût unitaire en dollar des Etats-Unis.** 

• **Formulation [Formulation]: La formulation ou le dosage du produit.** 

• **Pays [Country]: Nom du pays dont les données sont enregistrées dans ce tableau.** 

• **Produit [Commodity]: Le nom du produit.** 

**Après consultation avec plusieurs experts du monde entier, nous avons inscrit les produits suivants sur notre liste de produits les plus essentiels liés à santé de la reproduction:** 

**Produits de planification familiale Préservatif [Condom] Implant [Implant] Produits injectables [Injectable] Dispositif intra-utérin [IUD] Pilule [Pill] Spermicide [Spermicide]** 

**Produits de santé en matière de reproduction Amoxicilline Azithromycine Benzylpénicilline de benzathine Cloxacilline Doxycycline Ergometrine Sulfate de magnésium [Magnesium Sulfate] Métronidazole Oxytocine Benzylpénicilline de procaine [Procaine benzylpenicilin]** 

**Trousse d'accouchement [Delivery set]** 

**Test: VIH [Test : HIV] Test: Réactif Plasma rapide [Rapid Plasma Reagin]** 

**Les produits ci-dessus appartiennent aux catégories ci-après et figurent dans le tableau des produits du CCM avec les formules indiquées :** 

![](_page_18_Picture_97.jpeg)

![](_page_19_Picture_81.jpeg)

**Oxytociques** 

**Vu que nombre des produits ci-dessus peuvent être administrés par injection, les experts ont également proposé que les pays maintiennent des stocks des produits suivants:** 

![](_page_19_Picture_82.jpeg)

#### **Ecran échantillon**

![](_page_20_Picture_16.jpeg)

### *Tableau démographique*

#### **BUT**

**Le tableau démographique sert à enregistrer les données relatives à la population de chaque pays. Ces données sont utilisées simultanément avec les données relatives aux méthodes de contraception pour déterminer la quantité de produits qui sera nécessaire, compte tenu des données relatives à la population et à la planification familiale. Cette méthode de prévision peut servir à valider les besoins calculés sur la base des données logistiques. Le tableau compte un fichier par pays. Les données démographiques initiales par défaut fournies proviennent de la Révision 2002 de la Division de la population de l'ONU.** 

#### **PRESENTATION DES CHAMPS DE DONNEES**

• **Pays [Country]: Nom du pays dont les données sont enregistrées dans ce tableau.** 

- • **Région [Region]: La région géographique à laquelle appartient le pays.**
- • **Priorité [Priority]: Le rang de priorité du pays.**
- • **PMA [LDC]: Statut des pays les moins avancés.**
- • **Population du pays [Population]: Le nombre total d'habitants.**
- • **Population féminine [Female Population]: Le nombre total de femmes dans le pays.**

• **Pourcentage de femmes âgées de 15 à 49 ans [Female age 15 to 49 percent]: Pourcentage de femmes en âge de procréer.** 

# *Tableau démographique*

#### **Ecran échantillon**

![](_page_22_Picture_16.jpeg)

### *Tableau des méthodes*

#### **BUT**

**Le tableau des méthodes sert à enregistrer les données concernant le taux d'utilisation de moyens contraceptifs (TUC) [CPR] et les données relatives à la protection des couples par an (PCA) [CYP] pour chaque pays. Ces données sont utilisées simultanément avec les données démographiques pour déterminer la quantité de produits qui sera nécessaire, compte tenu des données relatives à la population et à la planification familiale. Le tableau compte un fichier par méthode de contraception. Les données initiales concernant le taux d'utilisation de contraceptifs proviennent de la publication de la Division de la population de l'ONU intitulée 'World Contraceptive Use 2001'.** 

**Les données du CCM s'appliquent aux méthodes modernes de contraception. On entend par taux d'utilisation de contraceptifs le pourcentage de toutes les femmes en âge de procréer qui utilisent une méthode de contraception particulière. Par exemple, dans un pays comptant 5 millions de femmes, dont 2 millions sont en âge de procréer (15 à 49 ans) et 200 000 utilisent des méthodes modernes de contraception, le taux d'utilisation de moyens contraceptifs modernes serait de 10. Si 50 000 de ces femmes utilisent des produits injectables comme moyens contraceptifs modernes, le taux d'utilisation de produits contraceptifs injectables, aux fins du CCM, serait de 2,5 (au lieu de 25 qui est parfois utilisé comme taux d'utilisation de contraceptifs lorsque celui-ci est exprimé en pourcentage des seules femmes qui utilisent des méthodes de contraception modernes).** 

**Les valeurs acceptables de la PCA pour chaque méthode sont les suivantes:** 

![](_page_23_Picture_99.jpeg)

![](_page_24_Picture_87.jpeg)

#### *Tableau des méthodes*

**La valeur initiale de la PCA pour la méthode des produits injectables, soit 5, a été déterminée en établissant la moyenne des données d'achats suivantes:** 

> **70% des produits injectables sont formulés pour trois mois, la**   $PCA = 4$ **20% des produits injectables sont formulés pour deux mois, la**   $PCA = 6$ **10% des produits injectables sont formulés pour un mois, la PCA**   $= 12$

#### **PRESENTATION DES CHAMPS DE DONNEES**

• **Pays [Country]: Nom du pays dont les données sont enregistrées dans ce tableau.** 

• **Méthode [Method]: La méthode moderne de contraception.** 

• **PCA [CYP]: Le coefficient de protection des couples par an pour cette méthode.** 

• **TUC [CPR]: Le taux d'utilisation de moyens contraceptifs pour cette méthode.** 

### *Tableau des méthodes*

#### **BUT**

![](_page_25_Figure_2.jpeg)

### *Tableau du plan d'achats*

#### **BUT**

**Le tableau du plan d'achats sert à enregistrer les quantités de produits qu'on prévoit de commander pour une période donnée. Sont enregistrées les quantités totales à commander et les quantités que doit fournir le UNFPA. Le tableau comporte un fichier par produit-formulation.** 

#### **PRESENTATION DES CHAMPS DE DONNEES**

• **Date de lancement du plan [Start date of plan]: Le mois et l'année de lancement du plan.** 

• **Durée du plan [Duration of plan]: Le nombre de mois couvert par le plan.** 

• **Pays [Country]: Nom du pays dont les données sont enregistrées dans ce tableau.** 

• **Produit-Formulation [Commodity-Formulation]: La composition du produit et sa formulation particulière.** 

• **Quantité del UNFPA [UNFPA quantity]: Le nombre d'unités de ce produit-formulation que le UNFPA doit fournir pendant la période couverte par le plan.** 

• **Quantité totale [Total quantity]: Le nombre d'unités de ce produitformulation qu'on prévoit de commander pendant la période couverte par le plan.** 

# *Tableau du plan d'achats*

**Ecran échantilon** 

![](_page_27_Picture_16.jpeg)

# **5. Parcourir et éditer des tableaux**

**CCM est conçu comme un outil simple à l'usage des personnes qui connaissent les opérations de base des programmes Windows. Toutes les fenêtres "Regarder et éditer les données" [Data Viewing and Editing] ont la même configuration; elles sont notamment divisées en deux sections:** 

- **1) La section du bas montre toutes les données enregistrées dans le tableau.**
- **2) La section du haut montre tous les champs de données pour le fichier sélectionné dans la section du bas. C'est le fichier mis en surbrillance.**

**Lorsque l'utilisateur ouvre au départ un tableau, le premier fichier est sélectionné. A l'aide des touches allant vers le haut et vers le bas, sélectionner d'autres fichiers du tableau. On peut aussi utiliser les touches [DEBUT] [FIN] [HAUT DE PAGE] et [BAS DE PAGE] pour parcourir le tableau.** 

**Une fois qu'un fichier est sélectionné, on peut modifier les valeurs de son champ. Cliquer sur le bouton [ENREGISTRER] [Save] pour rendre les modifications permanentes.** 

**Les fichiers sont conçus de telle sorte qu'on ne puisse que les ajouter au tableau des stocks ou les en retirer. Pour ajouter un fichier au tableau, cliquer sur le bouton [AJOUTER] [Add], remplir le champ, et cliquer sur le bouton [ENREGISTRER] [Save]. Pour retirer une rubrique du tableau, cliquer sur le bouton [SUPPRIMER] [Delete] puis sur le bouton [OUI] [Yes] en réponse à la demande de confirmation.** 

# **6. Modèle de prévision**

**Le modèle informatisé a pour fonction de prévoir et d'afficher les quantités d'un produit-formulation donné pour la prochaine période d'un à cinq ans (voire pour une période plus longue, le cas échéant). Le modèle affiche deux années de données par fenêtre. L'écran est divisé en 24 cases mensuelles. Chaque case porte le nom du mois auquel elle s'applique. Dans la case, se trouvent les détails concernant la quantité et la date de péremption des produits qu'elle représente dans l'entrepôt.** 

**Le modèle remplit les cases mensuelles à partir des données du tableau des stocks indiquant la quantité, la date d'arrivée et la date de péremption des stocks. Puis, sur la base des chiffres de la consommation mensuelle figurant dans le tableau des produits, le modèle réduit les quantités mensuelles de produits par la méthode 'premier périmé, premier sorti' (PPPS) en simulant l'utilisation. Le modèle réduit les quantités livrées compte tenu des stocks qui sont consommés avant la date de péremption.** 

**L'utilisateur peut sélectionner la période de deux ans qu'il souhaite afficher Le mois courant est surligné en bleu. Les mois qui connaîtront des déficits de produits sont surlignés en rouge.** 

**Les deux pages suivantes montrent l'écran affichant les instructions à suivre pour demander le lancement du modèle et les résultats après lancement du modèle.** 

# *Demande de lancement du modèle d'inventaire*

![](_page_30_Picture_24.jpeg)

#### **Ecran échantillon**

**Sélectionner le produit à modéliser puis cliquer sur le bouton "Lancer le modèle" [Run model] dans la BARRE DES COMMANDES.** 

# *Résultats du modèle d'inventaire*

![](_page_31_Picture_35.jpeg)

**Ecran échantillon** 

**Le modèle affiche deux années (24 mois) de données à la fois. L'utilisateur peut sélectionner la période de deux ans qu'il souhaite afficher. Le mois courant est surligné en bleu. Les mois qui connaîtront des déficits de produits sont surlignés en rouge. L'utilisateur peut cliquer sur le bouton 'Imprimer' [Print screen] pour envoyer le résultat du modèle à l'imprimante.** 

# **7. Rapports**

*Rapports sur les besoins et les déficits de produits* 

**Par souci de concision, seuls les produits dont le taux de consommation mensuel moyen est supérieur à zéro dans le tableau des produits sont indiqués dans ces rapports. Le calcul de la période de décision tient compte des éléments suivants:** 

**1) Les marchandises dans la filière attendues pendant la période de décision.** 

- **2) Les dates d'arrivée des marchandises dans la filière.**
- **3) Les marchandises consommées pendant la période de décision, en application du principe 'premier périmé, premier sorti'.**
- **4) Les marchandises périmées avant d'être consommées pendant ériode de décision.**

# *Rapport d'homologation des données démographiques*

**Ce rapport ne porte que sur les produits contraceptives et non sur les autres produits de santé de la procréation gérés par le CCM. La formule de calcul du critère démographique annuel est la suivante:** 

**(Nombre de femmes âgées de 15 à 49 ans selon le Tableau démographique) multiplié par (TUC par méthode selon le Tableau des méthodes) multiplié par (coefficient de PCA selon le Tableau des méthodes)** 

**L'établissement des rapports comporte deux étapes:** 

• **L'utilisateur sélectionne la période.** 

• **L'utilisateur clique sur le bouton "Etablir rapport" [Generate report].** 

**Les six pages suivantes montrent les instructions à suivre pour demander chacun des trois rapports et les résultats.** 

# *Demande d'établissement de rapports sur les besoins de produits*

![](_page_33_Picture_29.jpeg)

**Ecran échantillon** 

**L'utilisateur sélectionne d'abord la période de décision sur laquelle porte le rapport et clique sur le bouton "Etablir rapport" [Generate report] sur la BARRE DES COMMANDES [Command bar].** 

# *Rapports sur les besoins de produits*

![](_page_34_Picture_25.jpeg)

**On peut se servir des touches [HAUT DE PAGE] et [BAS DE PAGE] et des touches à flèches pour parcourir le rapport à l'écran, et cliquer sur le bouton 'Imprimer' [Print] pour envoyer le rapport à l'imprimante.** 

# *Demande d'établissement de rapports sur les déficits de produits*

#### **Ecran échantillon**

![](_page_35_Picture_30.jpeg)

**L'utilisateur sélectionne d'abord la période de décision sur laquelle porte le rapport et clique sur le bouton "Etablir rapport" [Generate report] sur la BARRE DES COMMANDES [Command Bar].** 

# *Rapport sur les déficits de produits*

#### **Ecran échantillon**

![](_page_36_Picture_26.jpeg)

**On peut se servir des touches [HAUT DE PAGE] et [BAS DE PAGE] et des touches à flèches pour parcourir le rapport à l'écran, et cliquer sur le bouton 'Imprimer' [Print] pour envoyer le rapport à l'imprimante.** 

# *Rapport d'homologation des données démographiques*

![](_page_37_Picture_26.jpeg)

**Ecran échantillon** 

**L'utilisateur sélectionne d'abord la période de décision sur laquelle porte le rapport et clique sur le bouton "Etablir rapport" [Generate report] sur la BARRE DES COMMANDES [Command Bar].**

# *Rapport d'homologation des données démographiques*

#### **Ecran échantillon**

![](_page_38_Picture_26.jpeg)

**On peut se servir des touches [HAUT DE PAGE] et [BAS DE PAGE] et des touches à flèches pour parcourir le rapport à l'écran, et cliquer sur le bouton 'Imprimer' [Print] pour envoyer le rapport à l'imprimante.**

# **8. Aide et documentation en ligne**

**On peut trouver une vaste documentation relative au CCM sur la page du Menu principal. Les fenêtres d'aide sont organisées comme suit:** 

- **Introduction**
- **Directives d'emploi**
- **Présentation des tableaux de données**
- **Parcourir et éditer des tableaux**
- **Catalogue des produits standard**
- **Modèle de prévision**
- **Rapports**
- **Foire aux questions**
- **Informations techniques**
- **Astuces**
- **Glossaire de termes et abréviations**

# **9. Foire aux questions**

**QUESTION: Les données figurant dans le tableau des stocks et celui des produits sont-elles seulement des données émanant del l'UNFPA?** 

**REPONSE: Non. Elles devraient comprendre toutes les données publiques concernant les produits stockés dans l'entrepôt central, quel qu'en soit le fournisseur.** 

**QUESTION: Les quantités sont-elles exprimées en pièces, en lots ou en paquets?** 

=======================

======================

**REPONSE: Par souci de cohérence, toutes les données sont exprimées en pièces individuelles (unités).** 

**QUESTION: Quelle est la date d'arrivée à inscrire dans le tableau des stocks?** 

**REPONSE: Pour les stocks courants, la date d'arrivée est la date à laquelle les marchandises sont arrivées à l'entrepôt central ou la date de la prise d'inventaire. Pour les stocks dans la filière, c'est la date prévue pour l'entrée des marchandises dans l'entrepôt. Cette date peut être corrigée une fois que les marchandises arrivent effectivement.** 

### **Foire aux questions (suite)**

**QUESTION: Comment calcule-t-on la consommation mensuelle?** 

======================

**REPONSE: On divise la quantité annuelle de produits sortis de l'entrepôt central par 12.** 

**QUESTION: Comment procéder dans le cas de stocks constitués de lots d'un produit unique dont les dates de péremption diffèrent?** 

**REPONSE: Saisissez-les comme entrées distinctes dans le tableau des stocks. Par exemple, si vous avez 100 000 préservatifs dont:** 

 **- 20 000 seront périmés en juillet 2009** 

 **- 30 000 seront périmés en octobre 2009** 

 **- 50 000 seront périmés en janvier 2010** 

 **saisissez-les comme trois entrées distinctes dans le tableau des stocks.** 

### **10. Informations techniques**

#### **Stockage de fichiers**

**Tous les tableaux de données sont stockés dans des fichiers sous C:/CCM/DATA** 

![](_page_42_Picture_83.jpeg)

- **Si l'on éprouve des difficultés à envoyer les fichiers au moyen du CCM, on peut envoyer manuellement, par courrier électronique, les fichiers ci-dessus au siège del l'UNFPA.**
- **Les fichiers Excel créés par les commandes "Exporter vers Excel" [Export to Excel] du CCM sont stockés dans un dossier sous C:/CCM/EXCEL**
- **Les versions textes des fichiers sur les rapports créés par les commandes "Etablir rapport" [Generate report] du CCM sont stockées dans un dossier sous C:/CCM/REPORT**

**Notes concernant les sites web**

**UNFPA BBS INTERNAL: http://bbs.unfpa.org/tsd/ccm/** 

#### **UNFPA BBS EXTERNAL: http://www2.unfpa.org/tsd/ccm/ Identification: partner Mot de passe: unfpa123**

### **11. Astuces**

**Pour sélectionner un programme de courrier électronique**

- **1. Cliquer sur 'Démarrer'**
- **2. Cliquer sur 'Paramètres'**
- **3. Cliquer sur 'Panneau de configuration'**
- **4. Double cliquer sur 'Options Internet'**
- **5. Cliquer sur 'Programmes'**
- **6. Dans la liste du courrier électronique, Sélectionner le programme que vous utilisez actuellement : Netscape, Outlook, ou Outlook Express**
- **7. Cliquer sur OK**

**Pour interrrompre l'alerte Microsoft Outlook Express**

- **1. Cliquer sur 'Outils'**
- **2. Cliquer sur 'Options'**
- **3. Cliquer sur 'Sécurité'**

**4. Dé-cocher l'instruction "M'alerter lorsque d'autres applications essaient d'envoyer du courrier comme si c'était moi."** 

**5. Cliquer sur OK** 

# **Astuces (suite)**

#### **Pour interrompre le filtre Microsoft Outlook Express**

**1. Cliquer sur 'Outils'** 

**2. Cliquer sur 'Options'** 

**3. Cliquer sur 'Sécurité'** 

**4. Dé-cocher l'instruction "Ne pas permettre l'enregistrement ou l'ouverture de pièces jointes susceptibles d'être un virus."**

**5. Cliquer sur OK** 

#### **Pour interrompre le correcteur automatique Netscape Communicator Automatic Spell Check**

**1. Cliquer sur 'Editer'** 

**2. Cliquer sur 'Préférences'** 

**3. Cliquer sur 'Messages' (dans la catégorie courrier et groupes d'information)** 

**4. Dé-cocher l'instruction "Corriger les messages avant l'envoi"** 

**5. Cliquer sur OK** 

# **12. Glossaire**

**COEFFICIENT DE PROTECTION DES COUPLES PAR AN(PCA) : nombre moyen d'unités d'un produit utilisé par un couple en une année.** 

**CONSOMMATION MENSUELLE MOYENNE [Average Monthly Consumption]: la quantité (en unités) consommée en un mois. Elle est déterminée en divisant la quantité annuelle par douze.** 

**DATE D'ARRIVEE [Arrive Date]: date à laquelle les marchandises arrivent à l'entrepôt central ou date de prise d'inventaire.** 

**DATE DE PEREMPTION [Expire Date]: date à laquelle cette quantité donnée de produits n'est pas utilisable.** 

**FEMMES EN ÂGE DE PROCRÉER [Women of Reproductive Age]: Femmes âgées de 15 à 49ans.** 

**FOURNISSEUR [Provider]: l'entité qui a fourni la quantité concernée de produits (une liste de fournisseurs suit le glossaire).** 

**PMA [LDC]: Indicateur des pays les moins avancés.** 

**'PREMIER PERIME, PREMIER SORTI' (PPPS) [FEFO : First Exprire First Out]: méthode de gestion consistant à utiliser en premier le produit dont la date de péremption est la plus proche.** 

**PRIORITE [Priority]: rang de priorité accordé par le UNFPA à ce pays.** 

**PRODUIT-FORMULATION [Commodity-Formulation]: La composition du produit et sa formulation particulière** 

# **Glossaire (suite)**

**QUANTITE [Quantity]: la quantité de produits enregistrée. Toujours exprimée en unités (jamais en dizaines ou en vrac).** 

**TAUX D'UTILISATION DE MOYENS CONTRACEPTIFS (TUC) [CPR : Contraceptive Prevalence Rate]: pourcentage des femmes en âge de procréer qui utilisent une méthode de contraception particulière.** 

**Par exemple, dans un pays comptant 5 millions de femmes, dont 2 millions sont en âge de procréer (15 à 49 ans) et 200 000 utilisent des méthodes modernes de contraception, le taux d'utilisation de moyens contraceptifs modernes serait de 10. Si 50 000 de ces femmes utilisent des produits injectables comme moyens contraceptifs modernes, le taux d'utilisation de produits contraceptifs injectables, aux fins du CCM, serait de 2,5 (au lieu de 25 qui est parfois utilisé comme taux d'utilisation de moyens contraceptifs lorsque celui-ci est exprimé en pourcentage des seules femmes qui utilisent des méthodes de contraception modernes).** 

#### **SIGLES DE FOURNISSEURS**

![](_page_46_Picture_90.jpeg)

![](_page_47_Picture_26.jpeg)

![](_page_48_Picture_0.jpeg)

**Fonds des Nations Unies pour la population 220 East 42nd Street New York, NY 10017**

**F/135/2004**